## Installing and Using The Online Learning Support Net (OLSN) The Google Chrome Browser Extension

- 1 Get this Manual Online (PDF w/links) https://bit.ly/3gW0x58
- 1 About the OLSN Chrome Extension
- 2 Installing the OLSN Chrome Extension
- 3 Using the OLSN Chrome Extension
- 6 The Settings Menu

**NOTE:** Visit learningstewards.org/olsn/ to learn more about OLSN!

## **About the OLSN Chrome Extension**

The OLSN Chrome extension provides on-demand support and guidance for learning to read and understand words. With OLSN, clicking or touching a word on a web page immediately results in a popup box that contains two kinds of support for the selected word.

## 1) Learning to Read (pronounce/recognize/sound-out) Words:

When a selected word first appears in the OLSN popup it is displayed with font/character variations called <u>pronunciation cues (PQs)</u>. Letter by letter, PQs reduce the letter-sound-pattern confusion that makes learning to read so difficult by helping readers know which of each letter's many possible sounds it is actually making in any word they are trying to read. If the initial PQ'd display of the word doesn't lead to recognition, the learner can click or touch it again to see and hear an animated "sounding-out" of the word followed by hearing the word as it is normally pronounced.

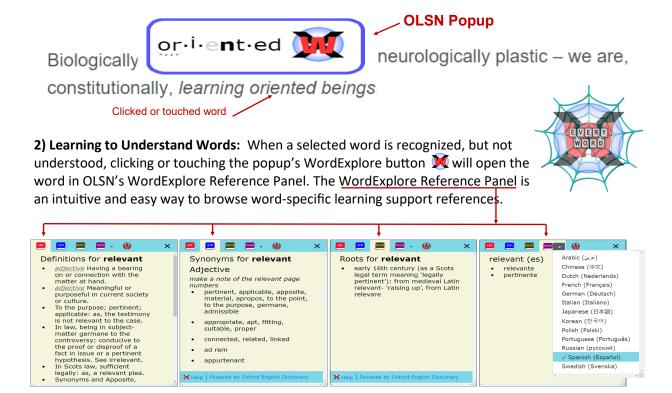

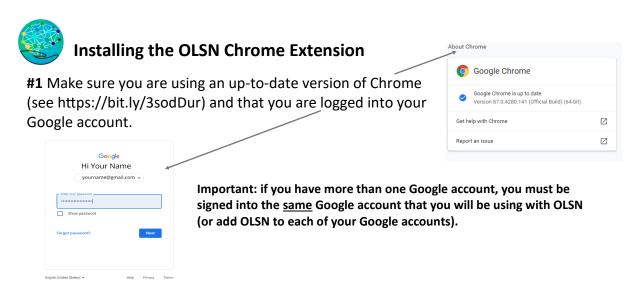

#2 - Once logged into Chrome, go to: https://goo.gl/7XUo9a and click "add to Chrome".

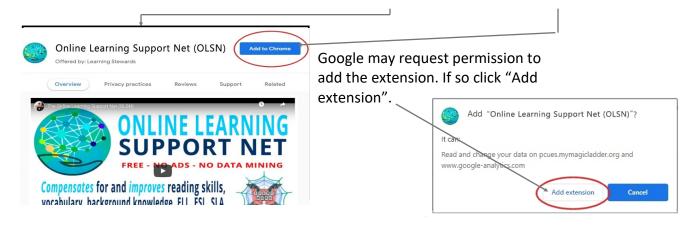

#3 - Click the Extensions Menu button and then "pin" OLSN to your menu

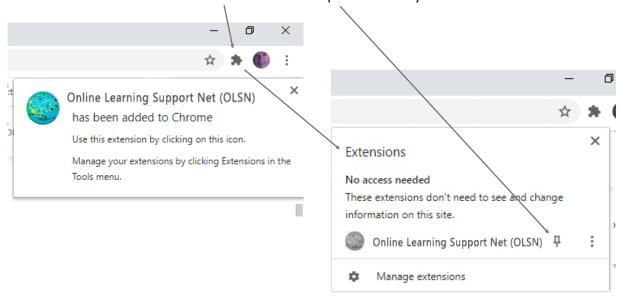

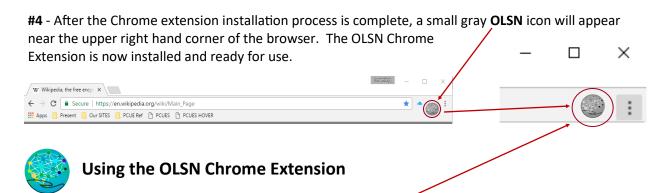

Activating OLSN on a Page: Once installed (with the gray OLSN icon visible as shown above) clicking on the icon will evoke the processing of the webpage that is currently running in the Chrome browser. Note: Depending on internet speeds, the process can be very fast (the entire "Wizard of Oz" novel takes 1.5 seconds, the "Complete Works of Shakespeare", 12.5 seconds).

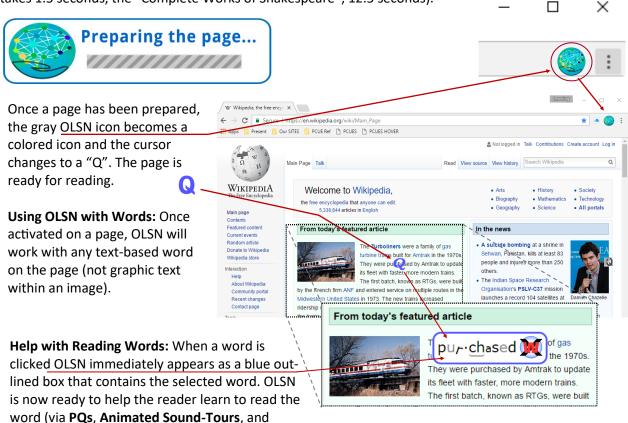

Back to Index

Help with Reading Words: PQs, Animated Sound-Tours, and Read it For Me

PQs - When OLSN appears it presents the word's letters in visually different ways that act like "cues". These Pronunciation

Cues (PQs) help readers recognize which of each letters' possible sounds is to be "heard" in the word they are looking at.

Thus PQS reduce the confusion involved in sounding out and pronouncing words (and thereby recognizing words they know when heard).

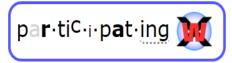

Read it to Me - see page 4).

**Important Note:** Learning PQs is optional. For those who choose to learn PQs, learning occurs by simply using OLSN and noticing how the different ways of making letters look relate to how they sound. For example: When using OLSN to help read a word, every letter that make its full letter sound looks bold, every letter that is silent is grey. PQs are a small number of such visual variations that can help reduce the confusion involved in recognizing words. See online PQs Guide (https://bit.ly/3buAHRi) for more.

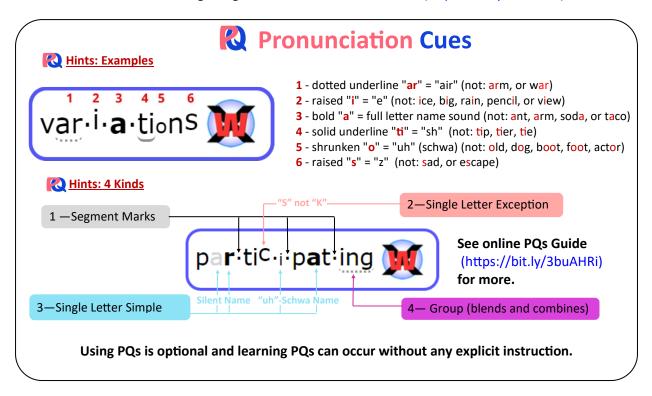

Animated Sound Tours - Whenever a reader clicks on a word inside the OLSN box, he or she will instantly hear and see a slightly slow speed animation of the sounding out of the word. As readers listen to what they are watching, each sound they hear is accompanied by seeing the letter or letters that make that sounds in the word. OLSN uses PQs to point out how a word's letters represent the sounds they make. Readers can thus learn PQS by watching the visible letter-sound variations appear as they hear the same letter-sound variation's sound. Readers can click a word as many times as they want to repeat the word's animated sound tour.

**Read it For Me:** Once an animated sound tour completes the word is read out loud as it would be heard in normal conversation.

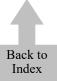

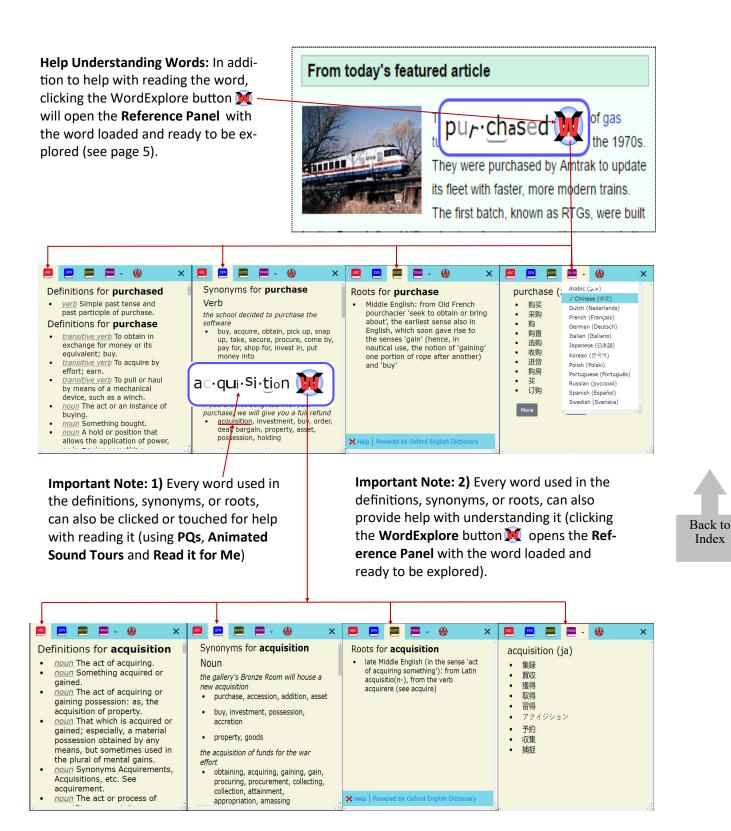

© 2021 Learning Stewards

Index

**WordScope** - Similar to how a microscope allows students to magnify an object and learn about the smaller parts within it, WordScope enables students to magnify words and learn how the letters within them work together to represent how words sound. For a brief tutorial on how to use WordScope click here: https://bit.ly/3aJbG5E

**Launching WordScope** - At any time during the use of OLSN, the student has the option of passing the selected word to WordScope by opening the Reference Panel and then clicking on the WordScope button.

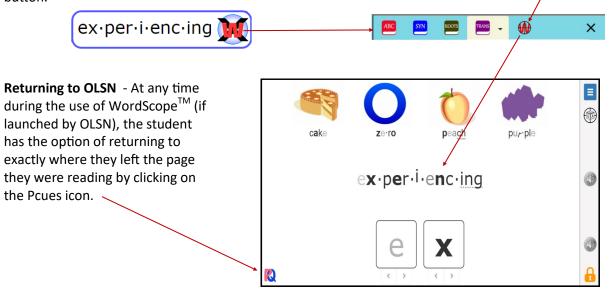

**The Settings Menu** - The Settings Menu allows you change OLSN's voice, turn off the Reference Panel (to keep beginners focused on learning to decode) and also provides access to this manual and other online resources. There are two ways to access the Settings Menu.

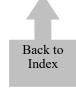

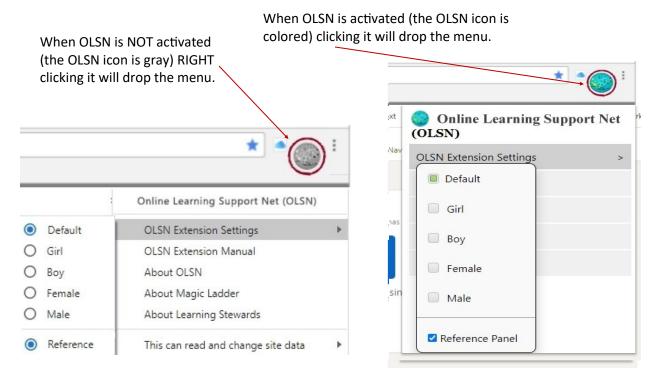

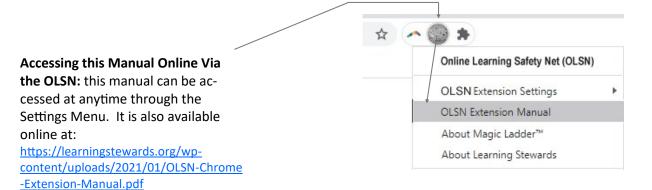

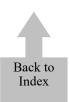

**Learning Stewards** is a Kentucky-based 501(c)(3) educational non-profit organization dedicated to making the case for "Stewarding the Health of Our Children's Learning". OLSN is one "exhibit" in the case it's making. For more information: **learningstewards.org** 

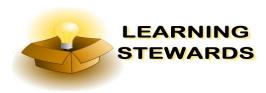

**Children of The Code** is a documentary project that conducted over 100 interviews with the world's leading reading scientists and scholars: <a href="mailto:childrenofthecode.org">childrenofthecode.org</a>

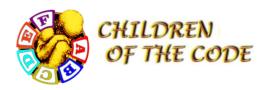